## **TUTORIAL PARA ENVIAR TRABAJOS A SNS**

Una vez que se haya registrado como autor/a, deberá pulsar el botón "iniciar sesión" ubicado en la parte superior derecha de la pantalla Inicio (Fig. 1) e introducir su nombre de usuario y contraseña (Fig. 2). Si olvidó su contraseña, podrá obtener una nueva pulsando en "¿Ha olvidado su contraseña?" en la misma pantalla (Fig.3). Por razones de seguridad, el sistema le enviará por correo-e una nueva contraseña a los/as usuarios/as registrados, en vez de recordar la contraseña actual.

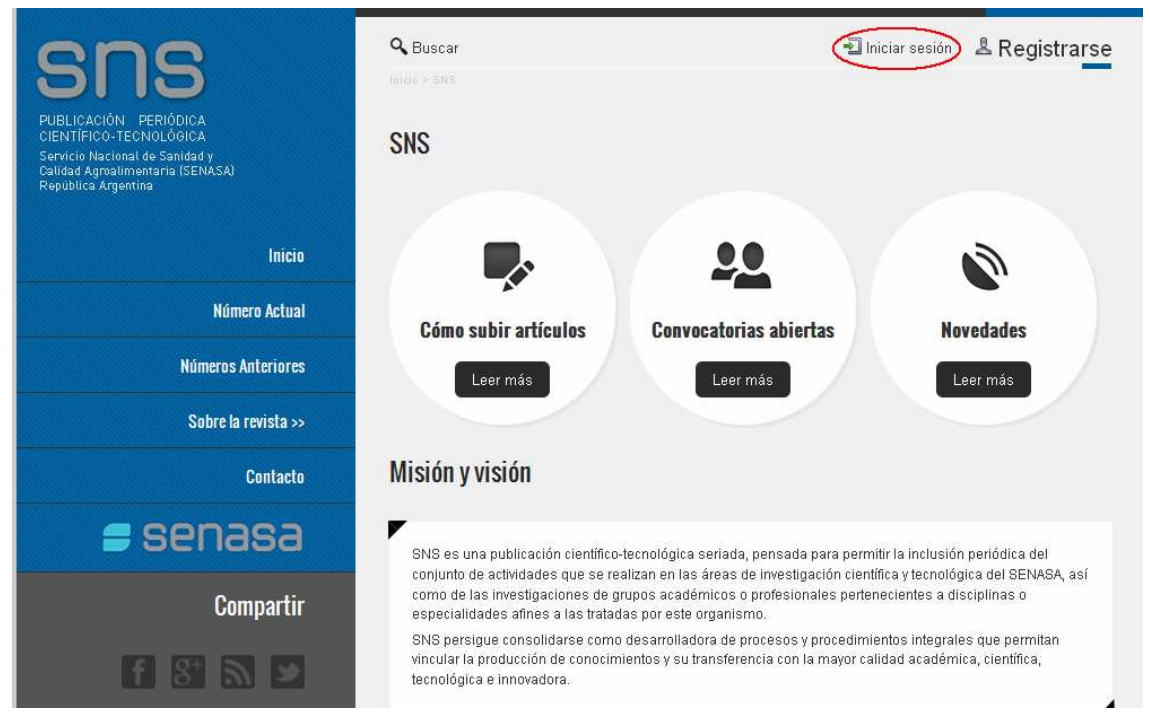

**Fig.1- Pantalla Inicio** 

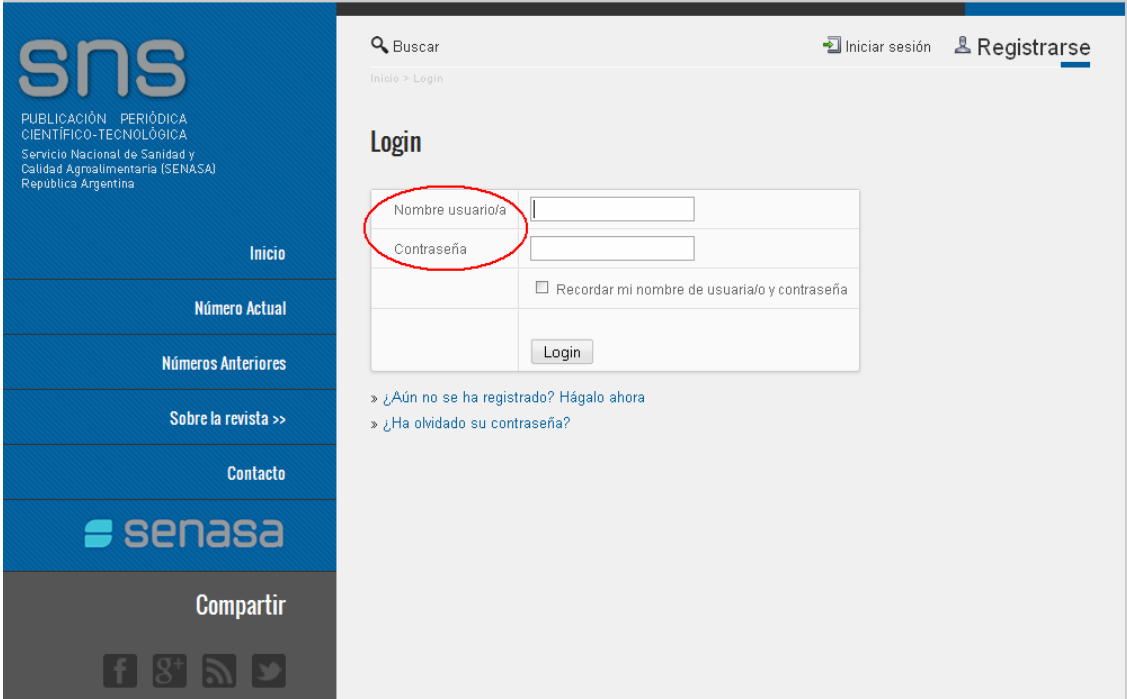

## **Fig.2- Pantalla Iniciar sesión**

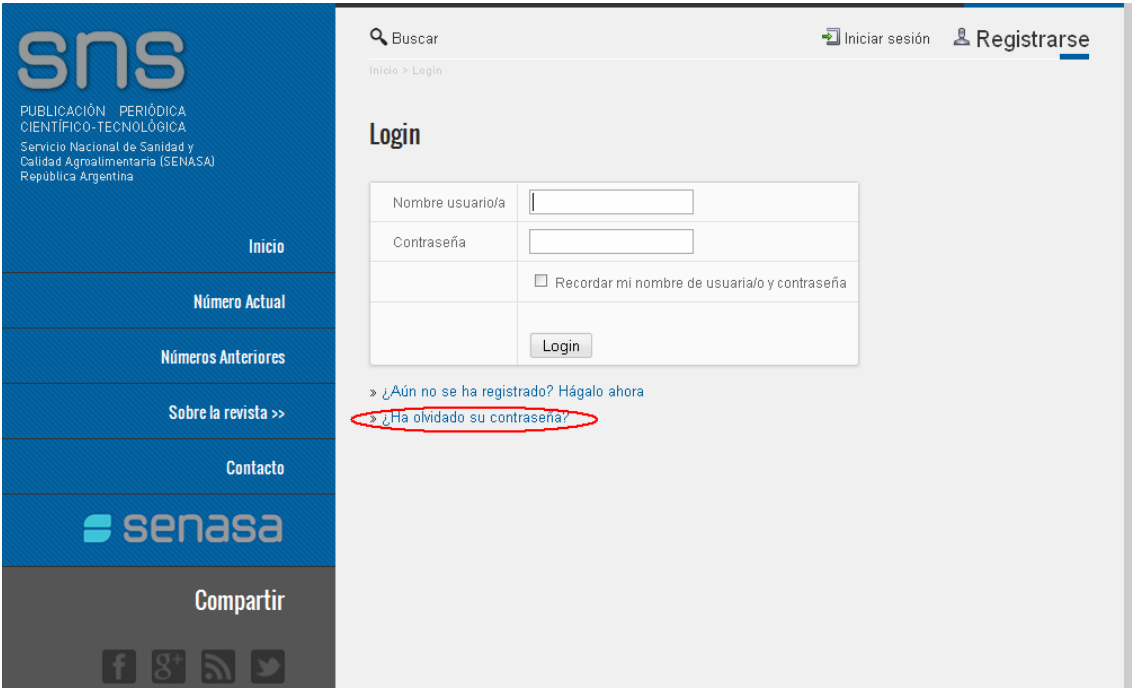

**Fig.3- Pantalla Iniciar sesión** 

La Fig.4 muestra la pantalla de un usuario que se ha registrado como autor. En ella deberá pulsar el botón "nuevo envío" para enviar un trabajo a la revista. Desde esa misma página también podrá ingresar a editar su perfil, si es su deseo actualizar la información personal que ha volcado en el mismo.

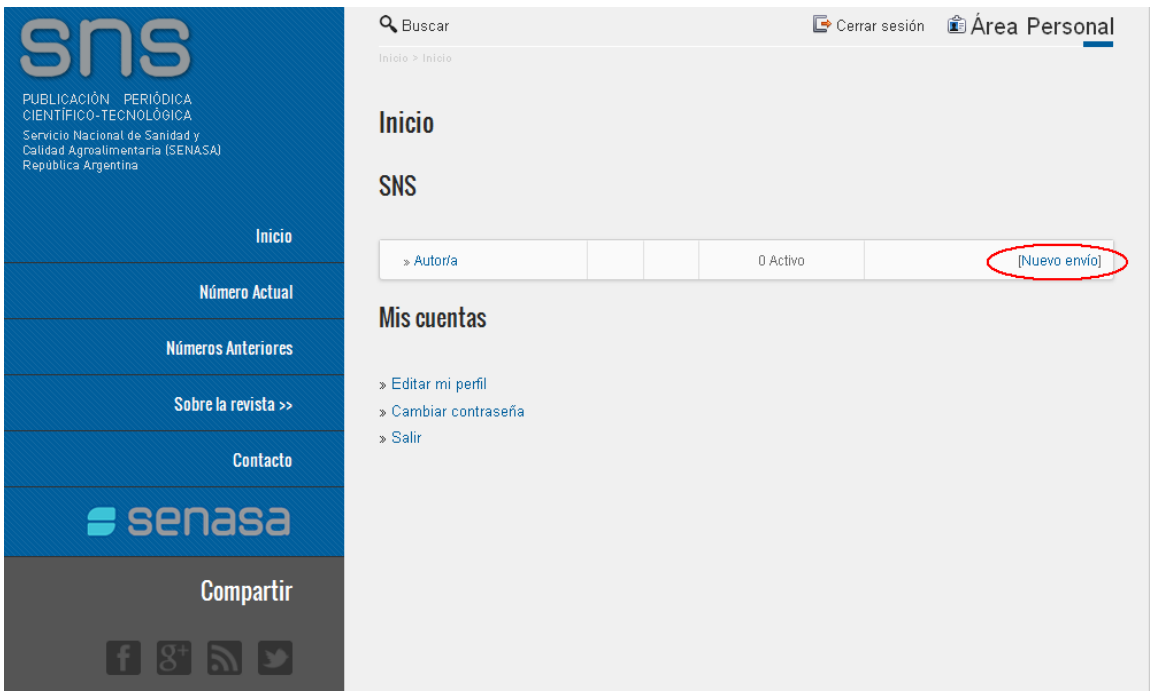

**Fig.4- Pantalla Inicio de un usuario** 

La Figura 5 presenta el primer paso para enviar un artículo. Allí, debe seleccionar en una lista desplegable la sección de la revista a la que está enviando el trabajo; para ello revise el detalle de la política de secciones en "sobre la revista". El equipo editorial resolverá a posteriori si su envío se adecua a la sección elegida y podrá asignarle otra si lo considera pertinente.

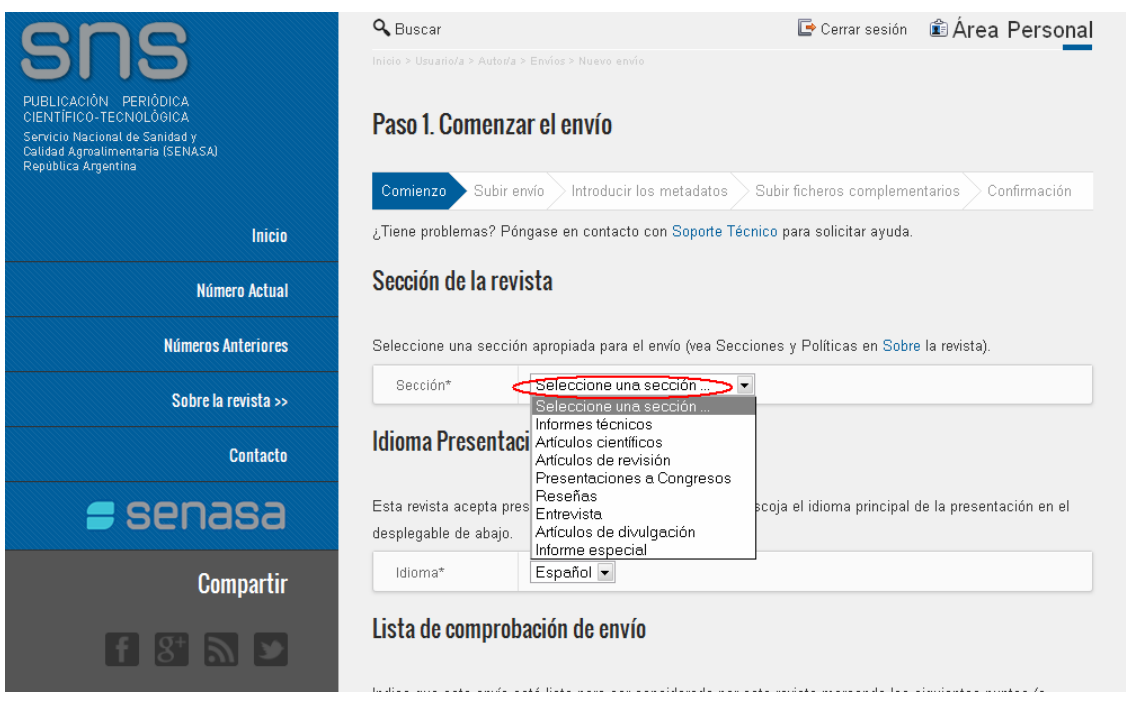

**Fig.5- Pantalla Paso 1, comenzar envío** 

A continuación, deberá tildar todos los campos en blanco que se encuentran bajo el título "Lista de comprobación de envío" (Fig. 6); al hacerlo, usted estará declarando que acepta y cumple las pautas establecidas por la revista para el envío de materiales, a saber:

Que el texto es original e inédito. No ha sido remitido simultáneamente a otras publicaciones impresas o digitales, ni está pendiente de valoración para su publicación en ningún otro medio, en ningún formato.

Que el fichero enviado está en formato OpenOffice, Microsoft Word, RTF, o WordPerfect.

Que el texto cumple con los requisitos bibliográficos y de estilo indicados en las Normas para autores.

Que si esta enviando a una sección de la revista que se revisa por pares, tiene que asegurase que las instrucciones que garanticen una revisión a ciegas han sido seguidas.

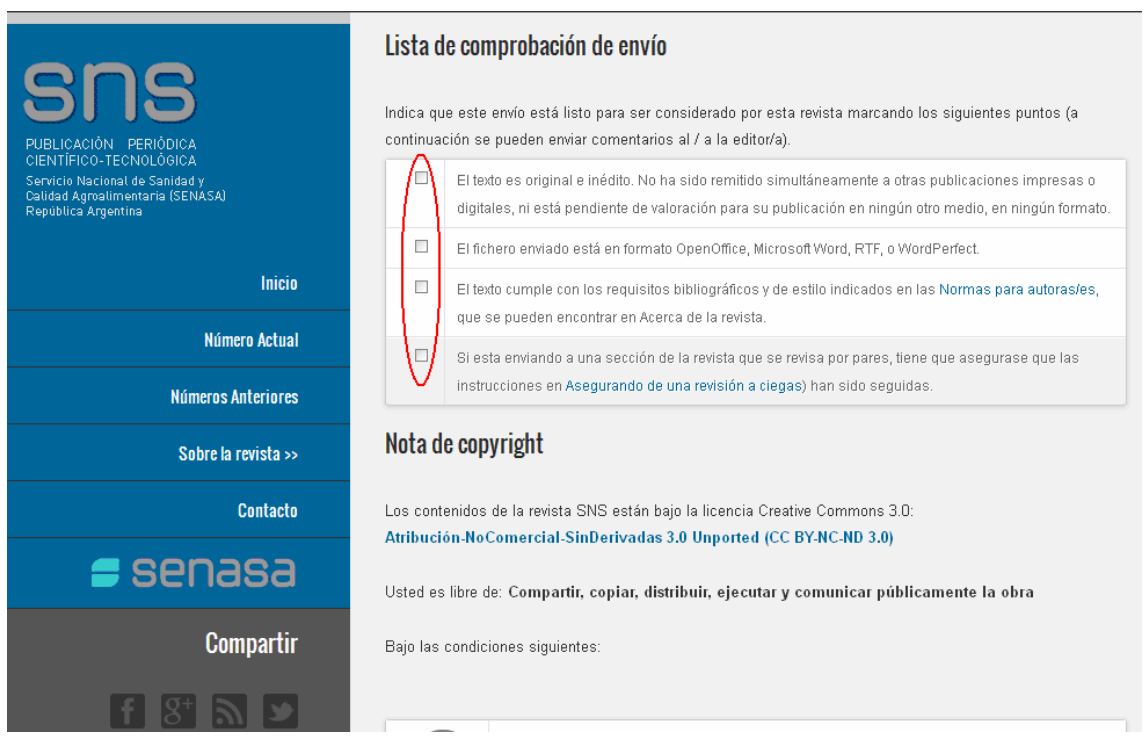

**Fig.6- Pantalla Paso 1, comenzar envío** 

Asimismo, deberá tildar el campo que se encuentra bajo el título "Nota de copyright" (Fig. 7) indicando que está de acuerdo con la misma.

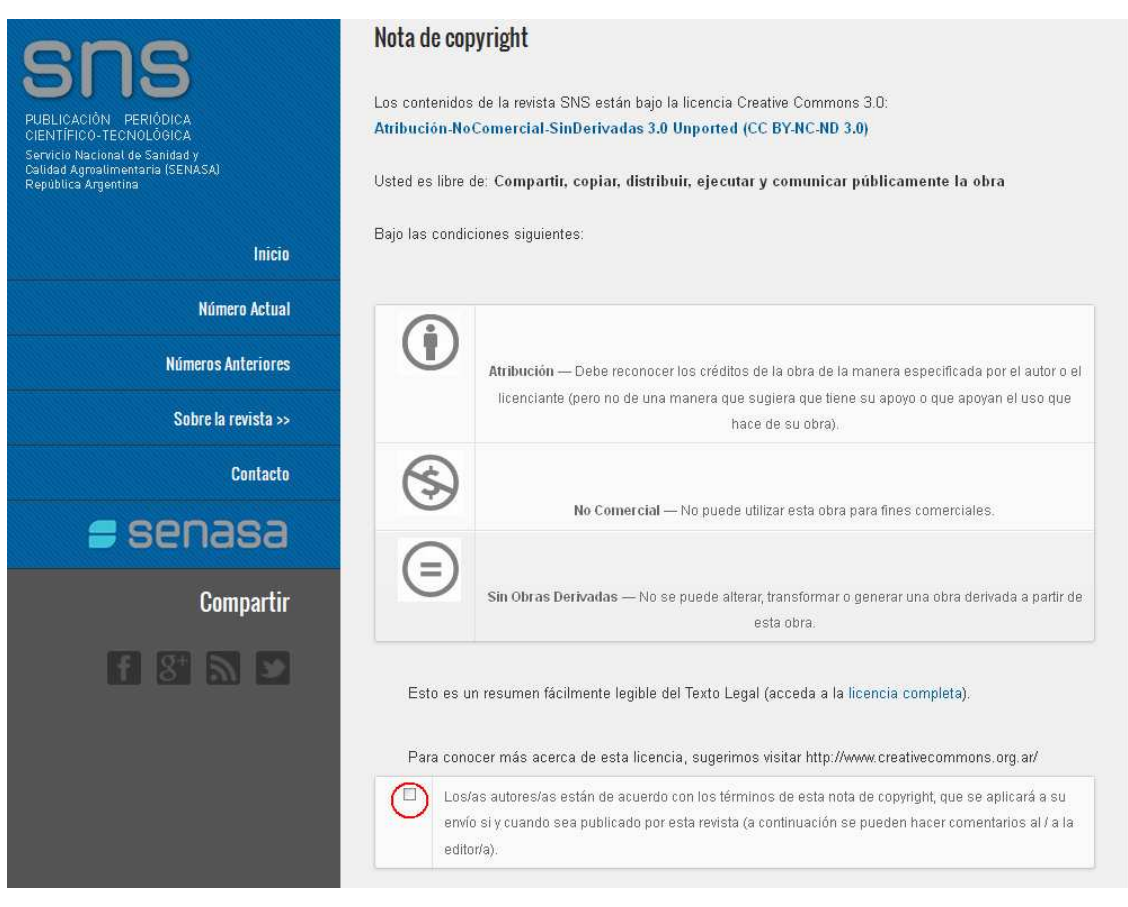

**Fig.7- Pantalla Paso 1, comenzar envío** 

Una vez que haya completado el Paso 1, deberá pulsar a pie de página el botón "guardar y continuar".

En el Paso 2 deberá subir su trabajo (Fig. 8) pulsando el botón "examinar" y seleccionando el archivo en su computadora. Luego tendrá que oprimir "subir" para que el archivo seleccionado se cargue en el sistema y, por último, deberá pulsar a pie de página el botón "guardar y continuar".

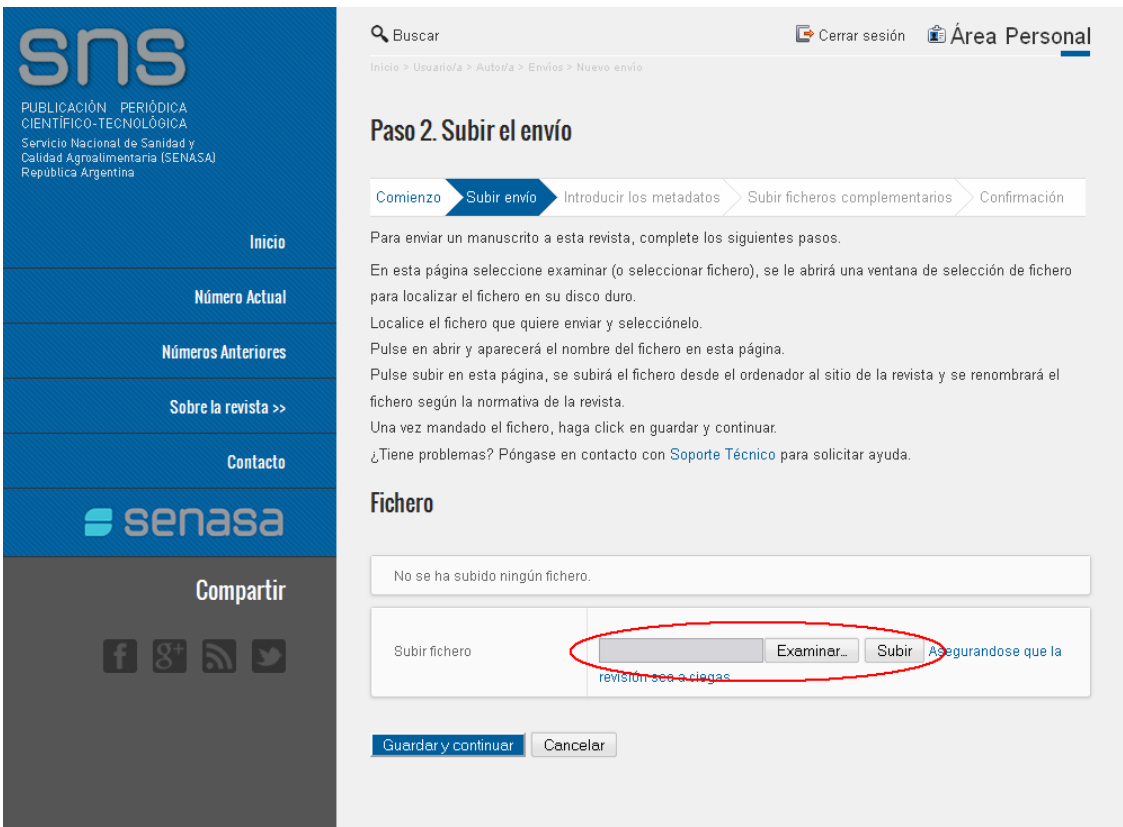

**Fig.8- Pantalla Paso 2, subir el envío** 

En el Paso 3 deberá introducir todos los metadatos (Fig. 9). Estos conforman un paquete de información descriptiva mínima sobre el autor y el artículo que se presenta, y tiene la finalidad de facilitar su recuperación, autentificación, evaluación, preservación e interoperabilidad con otras bases de datos, tales como índices y repositorios.

En este paso tendrá que cargar, al menos, los siguientes ítems:

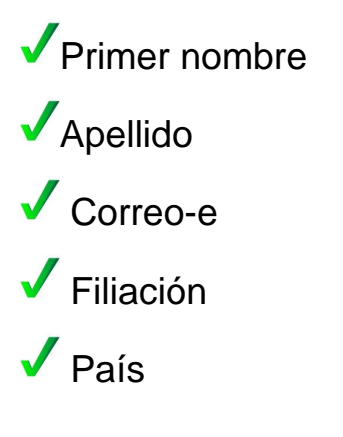

Resumen biográfico Título (en español e inglés) Resumen del trabajo (en español e inglés) Disciplina académica y sub-disciplinas Palabras clave (en español e inglés)

Si el trabajo tiene más de un autor, deberá oprimir "Añadir autor/a" para ingresar los metadatos solicitados para cada uno de los autores.

Una vez que haya cargado todos los datos de este paso, deberá pulsar a pie de página el botón "guardar y continuar".

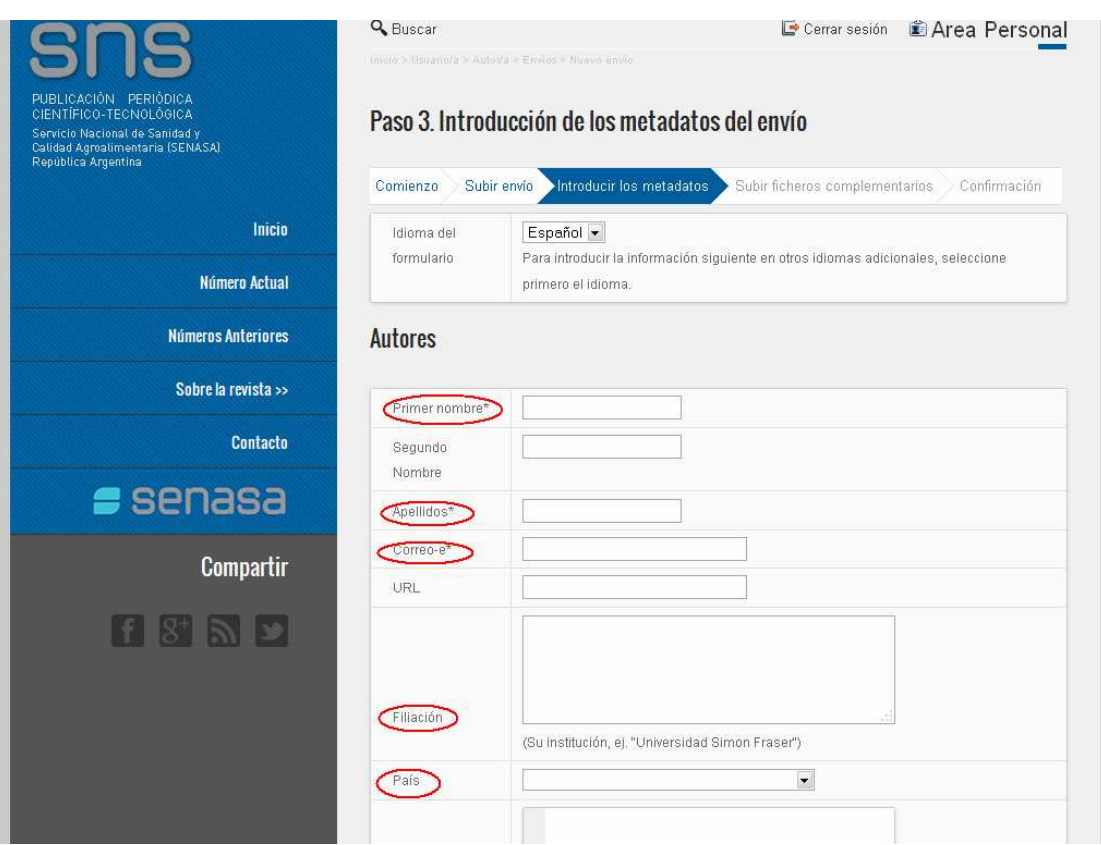

**Fig.9- Pantalla Paso 3, introducir los metadatos** 

El Paso 4 le permite agregar, si lo desea, un fichero complementario al envío de su trabajo. Para hacerlo deberá subir el fichero (Fig. 10) pulsando el botón "examinar" y seleccionando el archivo en su computadora. Luego tendrá que oprimir "subir" para que el archivo seleccionado se cargue en el sistema. Para finalizar deberá pulsar a pie de página el botón "guardar y continuar".

Si no desea subir un archivo complementario, solo deberá pulsar a pie de página el botón "guardar y continuar".

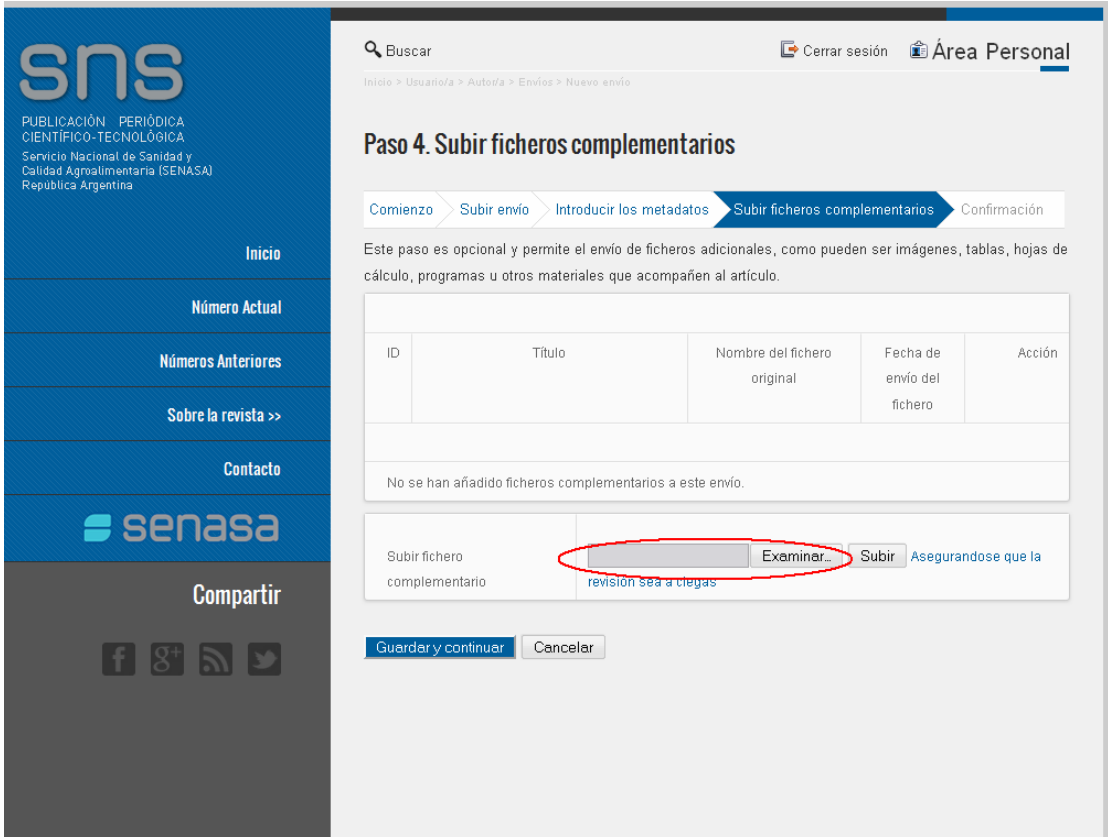

**Fig.10- Pantalla Paso 4, subir ficheros complementarios** 

En el Paso 5 deberá confirmar el envío de su trabajo. Lea atentamente el cuadro titulado "Resumen de ficheros" y verifique que ha subido el fichero original y que está listo para confirmar el proceso. Para terminar, deberá pulsar el botón "Finalizar envío"

(Fig.11). Inmediatamente recibirá en su correo una confirmación de su envío.

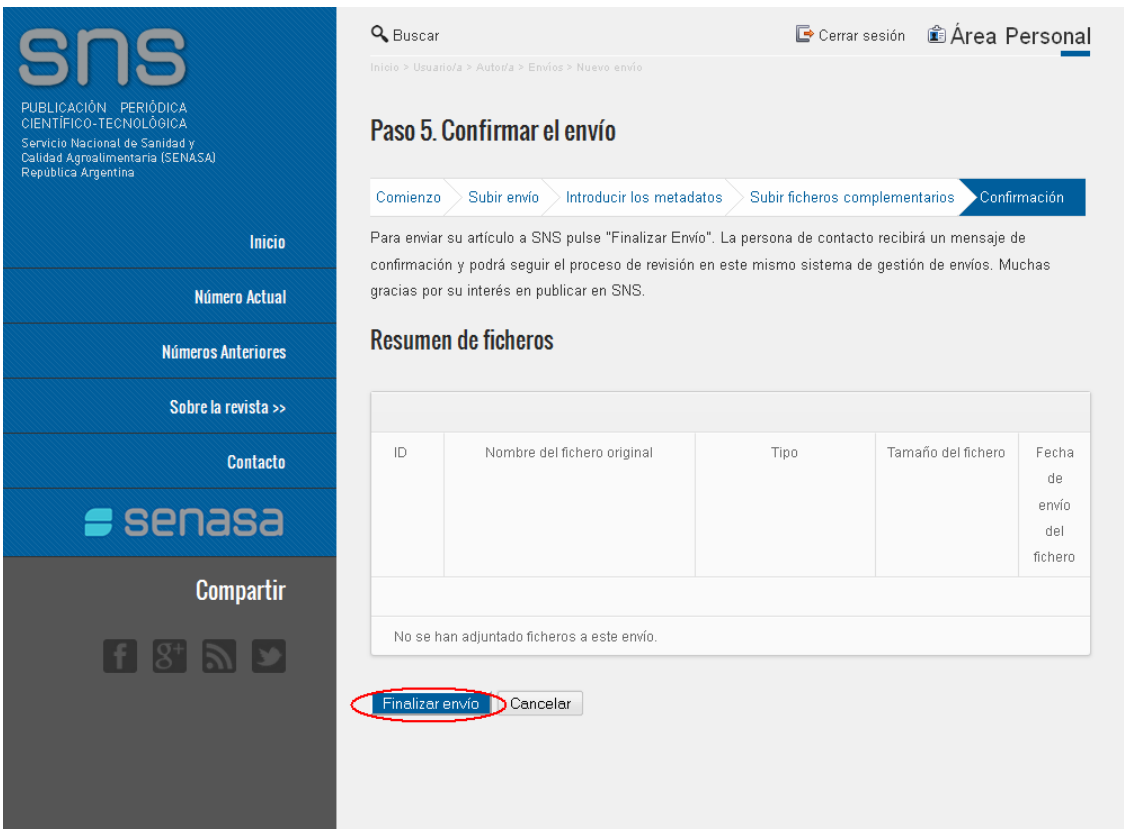

**Fig.11- Pantalla Paso 5, Confirmar el envío** 

Recuerde que para seguir el progreso de su artículo en la revista, deberá ingresar con su nombre de usuario y contraseña y buscar sus envíos activos como autor.